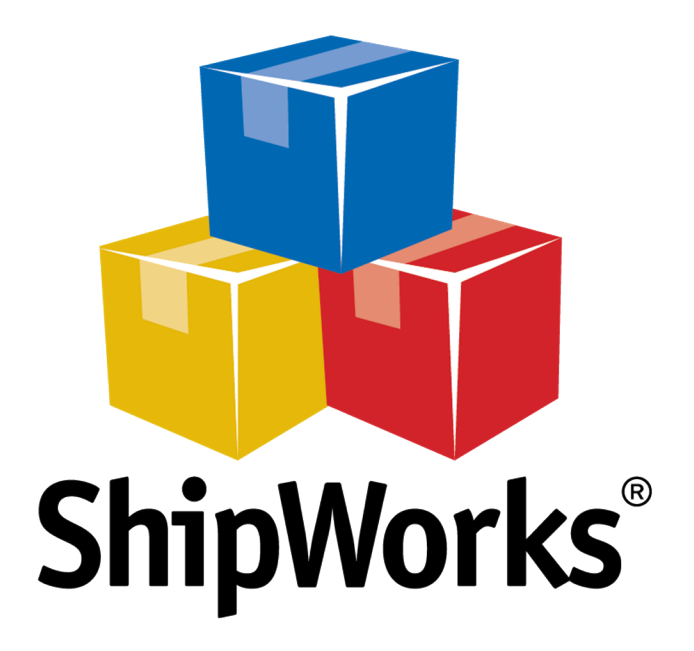

# **Reference Guide**

Adding a Spark Pay Store

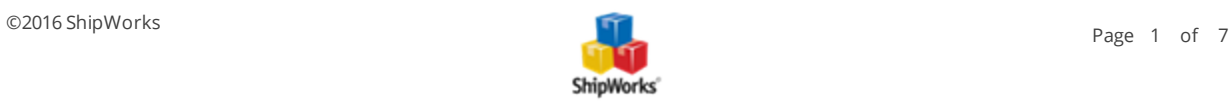

# **Adding a Spark Pay Store**

**Table of Contents** [Background](#page-1-0) First [Things](#page-1-1) First The [Process](#page-1-2) [Configuring](#page-1-3) Spark Pay Adding Spark Pay to ShipWorks Still [Need](#page-6-0) Help

# <span id="page-1-0"></span>**Background**

ShipWorks connects directly to your Spark Pay account. With one click, or on an automated schedule, your orders are downloaded from Spark Pay. As soon as you process a shipment, ShipWorks communicates the updated order status, shipping method and tracking information back to Spark Pay.

## <span id="page-1-1"></span>**First Things First**

Before you set up your Spark Pay store in ShipWorks you will need to obtain connection information from within your Spark Pay administration / Dashboard webpage. Please also be sure that you can launch ShipWorks and log in with administrator rights.

#### <span id="page-1-3"></span><span id="page-1-2"></span>**The Process**

#### **Configuring Spark Pay**

1. Log into your Spark Pay administration / Dashboard page. Near the bottom of the Spark Pay Dashboard navigation menu click **Tools > Apps & Addons**.

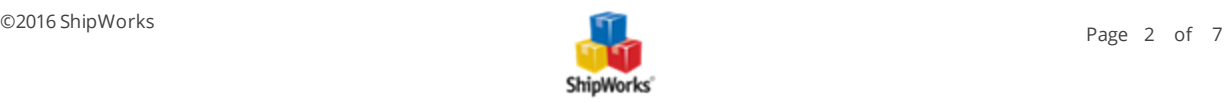

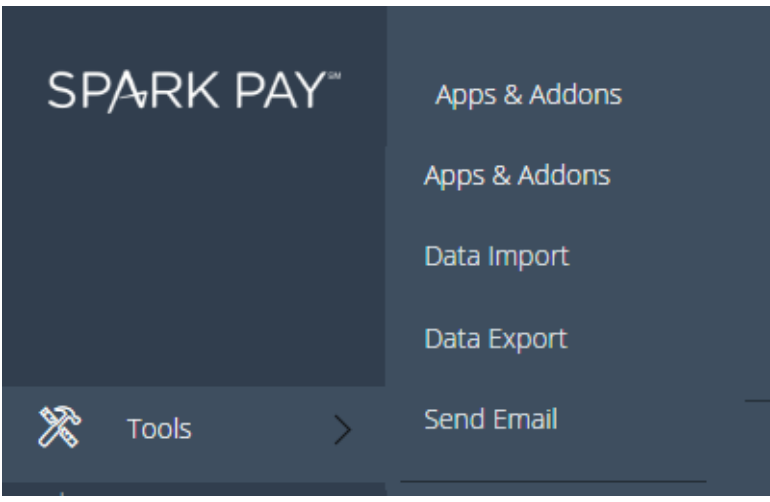

2. Scroll to the bottom of the Application List and click **API Apps & Integrations**.

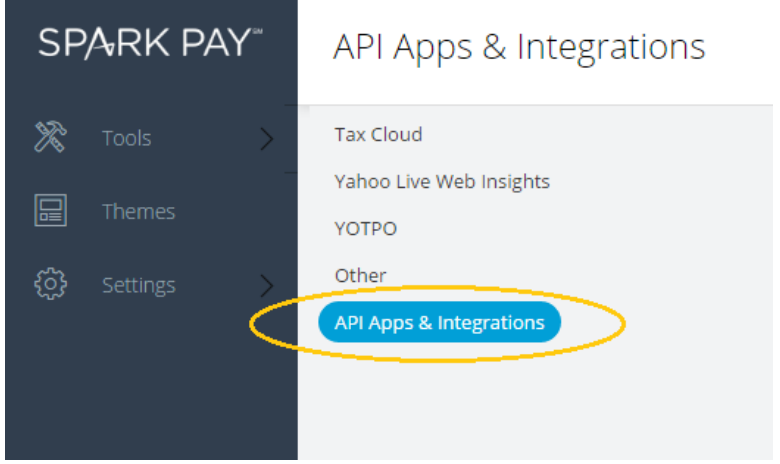

3. Click the **New** button at the top right.

**The Committee Committee Committee Committee** 

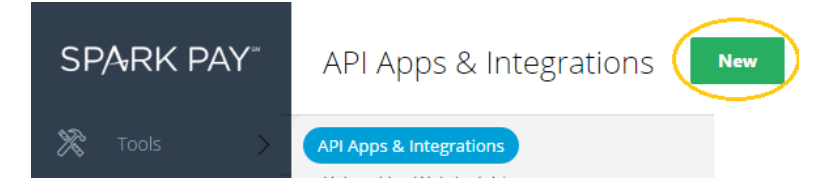

4. Input **ShipWorks** as the App Name and **ShipWorks** as the App Description. Then click **Next**.

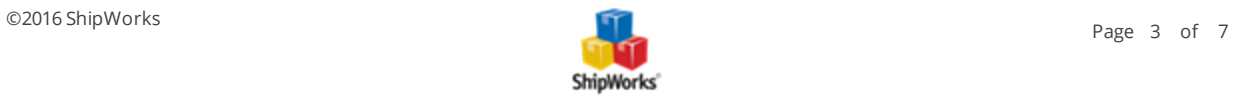

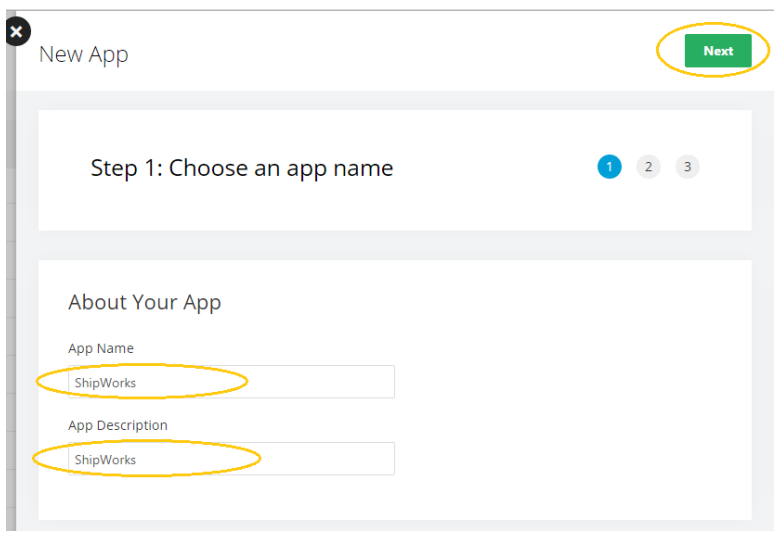

5. Click the **Select** button in the **Single Token Flow** section.

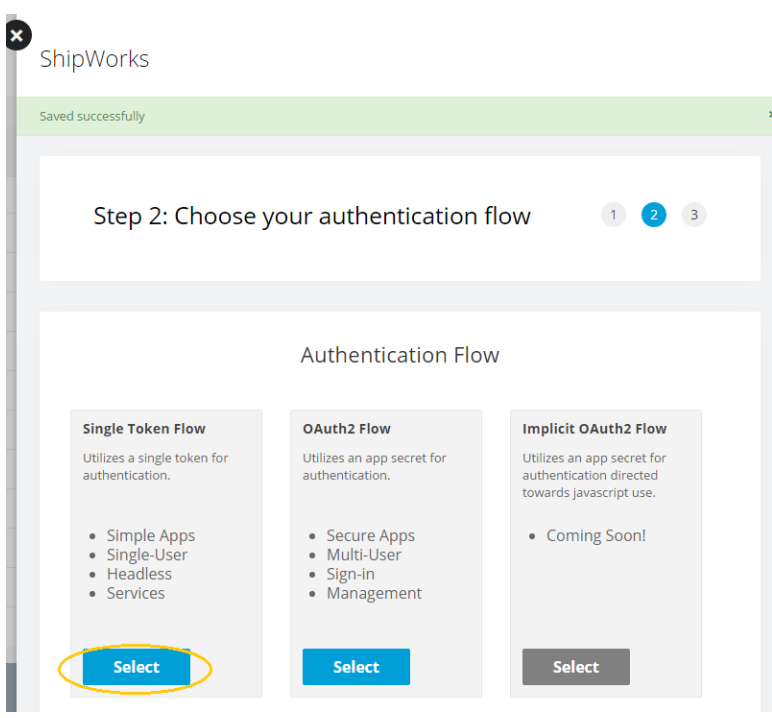

6. Setup the permissions to grant full access to all modules. Specifically, check the boxes for all the following listed below.

- **X** View and change customer, user, or profile data
- $\lambda$  View and change order data
- **X** View and change catalog data

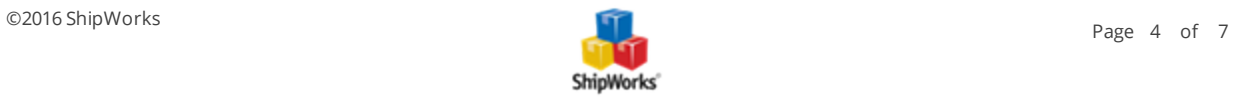

- View and change blog, page, and other content-related data
- View and change adcode, discount, and other marketing-related data
- **X** View and change theme data
- (Tools Permission) Send email on behalf of the store Perform
- $\mathcal{V}$  bulk data imports
- **W** Manage custom fields
- **W** Manage custom rules
- (Other Permissions) View and change configuration settings
- <sup>2</sup>> Perform system tasks
- **>>** View encrypted data
- $\lambda$  Stay logged in without expiration
- 7. After all the above noted options are checked, click the **Save** button.
- 8. Locate and copy (to your clipboard, CTRL+C) the **Access Token** value.

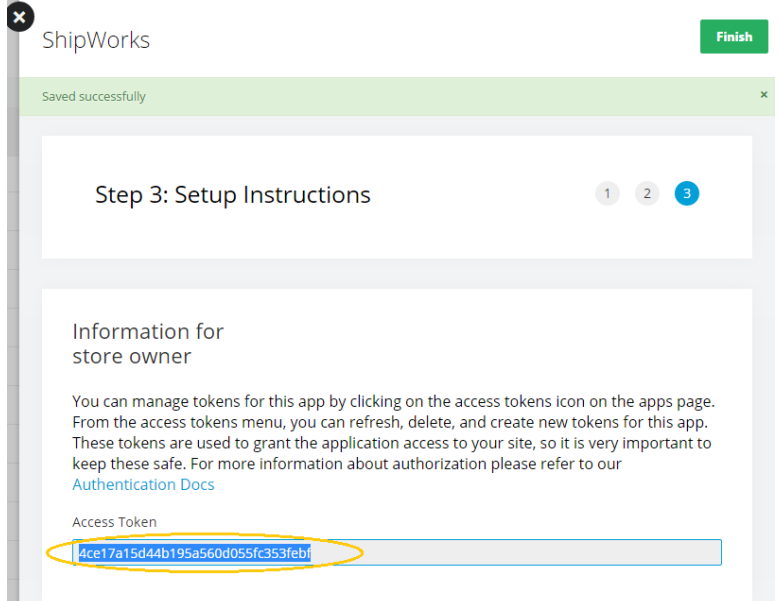

#### 9. Click **Finish**.

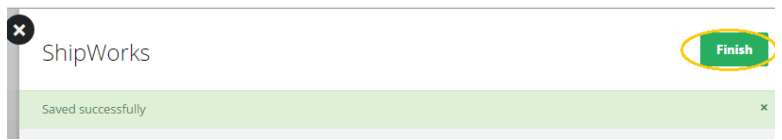

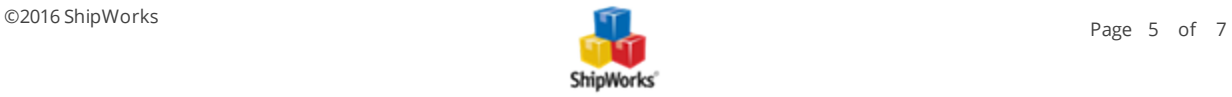

#### **Adding Spark Pay to ShipWorks**

1. Open **ShipWorks** and navigate to **Manage > Stores > Add Store**. (If you don't have a store already setup in ShipWorks, open ShipWorks and click the **ShipWorks Logo button > Log On**. This will take you to your Add Store Setup.)

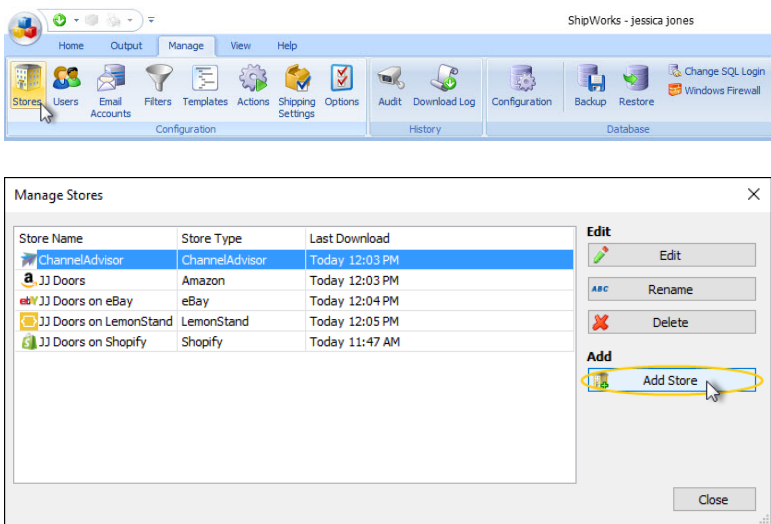

2. Select **Spark Pay** from the drop-down menu and click **Next**.

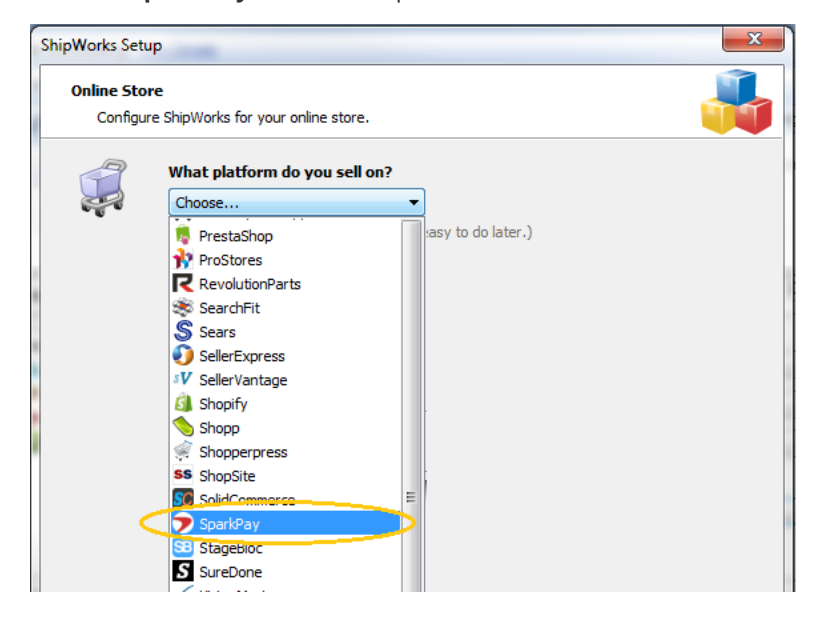

- 3. Input your Spark Pay **Store URL** (like: [https://shipworks.shipworks.com,](https://shipworks.shipworks.com/) or similar).
- 4. Paste (from your clipboard, CTRL+V) in your **Access Token** that you found from step 8 above.

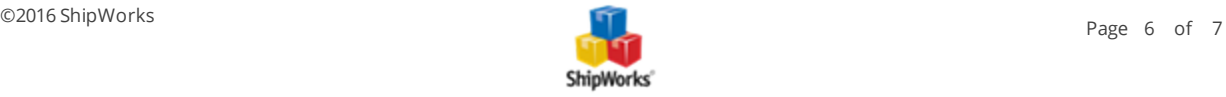

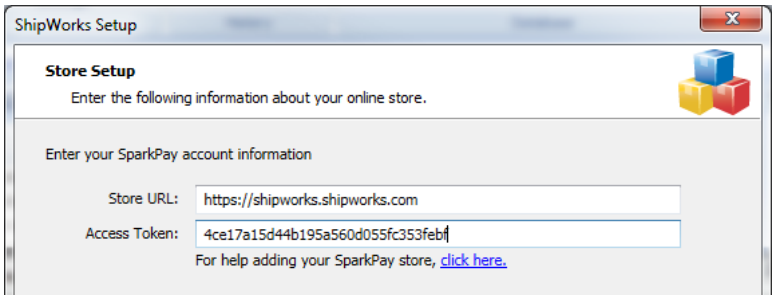

5.Continue entering the information requested by the Setup Wizard, clicking Next to proceed to each next

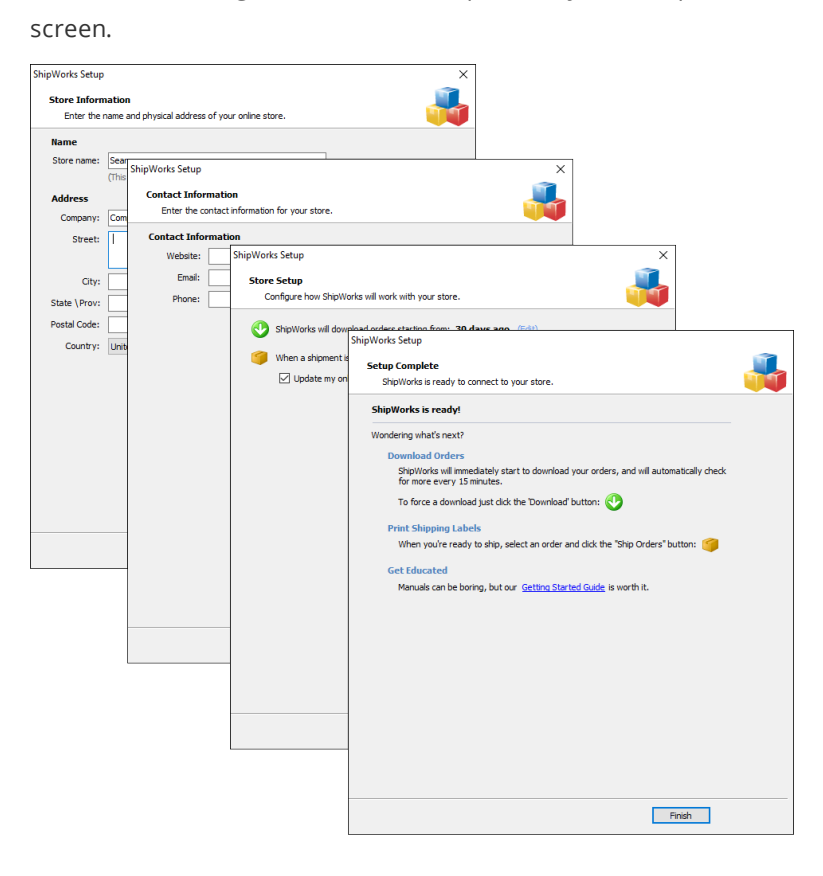

### <span id="page-6-0"></span>**Still Need Help?**

Please feel free to reach out to one of our awesome Customer Care [representatives](http://www.shipworks.com/contact-us/) in St. Louis. We are happy to assist you.

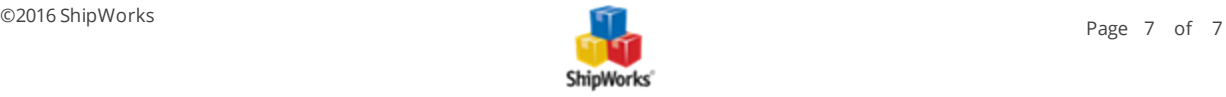